# 清除WAP551和WAP561接入點上的配置檔案

## 目標 Ī

配置檔案被清除,因為執行測試時,檔案可能會損壞,在這種情況下,AP需要恢復為正常工 作的配置。

本文說明如何清除WAP551和WAP561接入點上的啟動和備份配置檔案。

## 適用裝置 Ĭ.

·WAP551 · WAP561

## 軟體版本

·v1.0.4.2

## 配置檔案屬性 Ī

步驟1.登入到Web配置實用程式,然後選擇Administration > Configuration Files Properties。 將開啟「配置檔案屬性」頁:

#### **Configuration Files Properties**

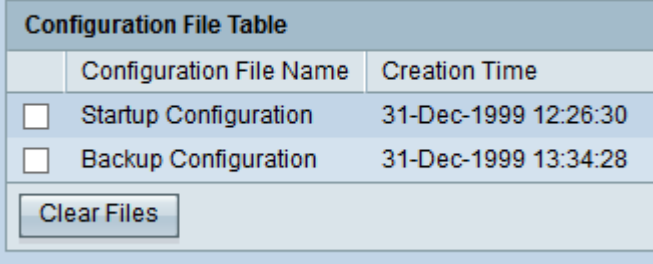

配置檔案表顯示以下欄位。

·配置檔名 — 配置檔案的名稱。

·建立時間 — 建立配置檔案的時間。

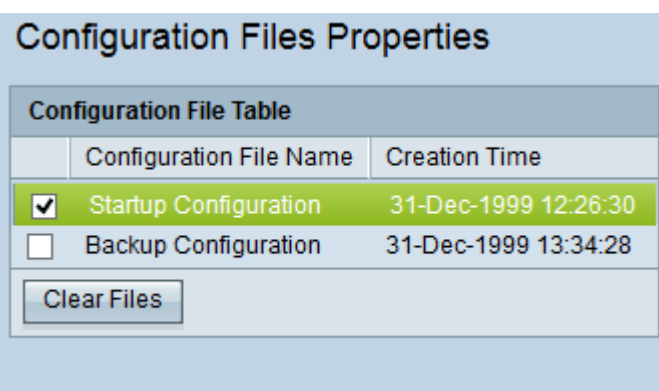

#### 步驟2.檢查要在配置檔案表中清除的所需配置。

步驟3.按一下Clear Files以清除組態檔。出現確認視窗。

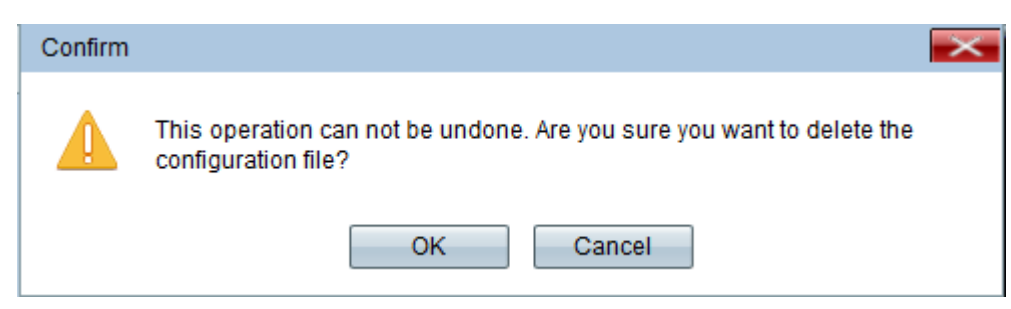

#### 步驟4.在確認視窗中按一下OK,組態檔就會刪除。

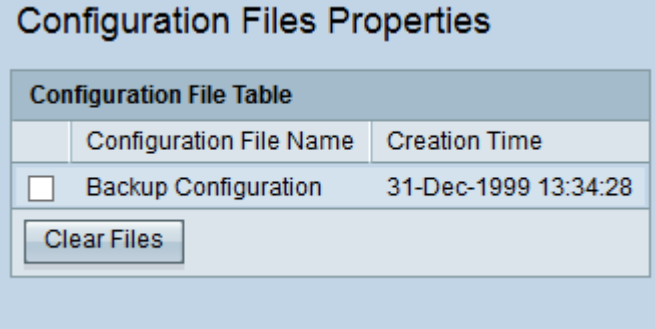

注意:如果清除啟動配置檔案,則下次重新啟動WAP時,備份配置檔案將變為活動狀態。無 法清除運行配置檔案。如果清除備份配置檔案,則要建立新的備份檔案,請參閱文章 WAP551和WAP561接入點上的備份/下載配置檔案。